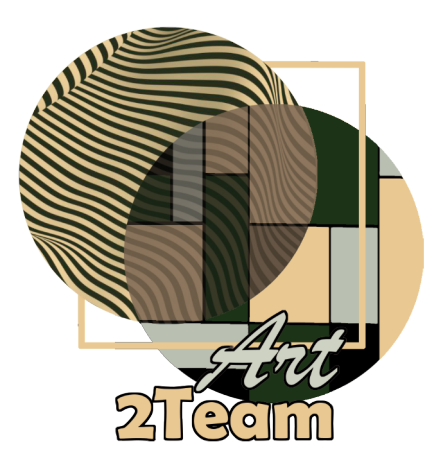

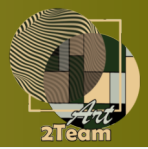

In the Chrome browser, download the Metamask extension via [metamask.io](http://metamask.io/)

### Do click on "Add to Chrome" button Do click on "Add Extension"

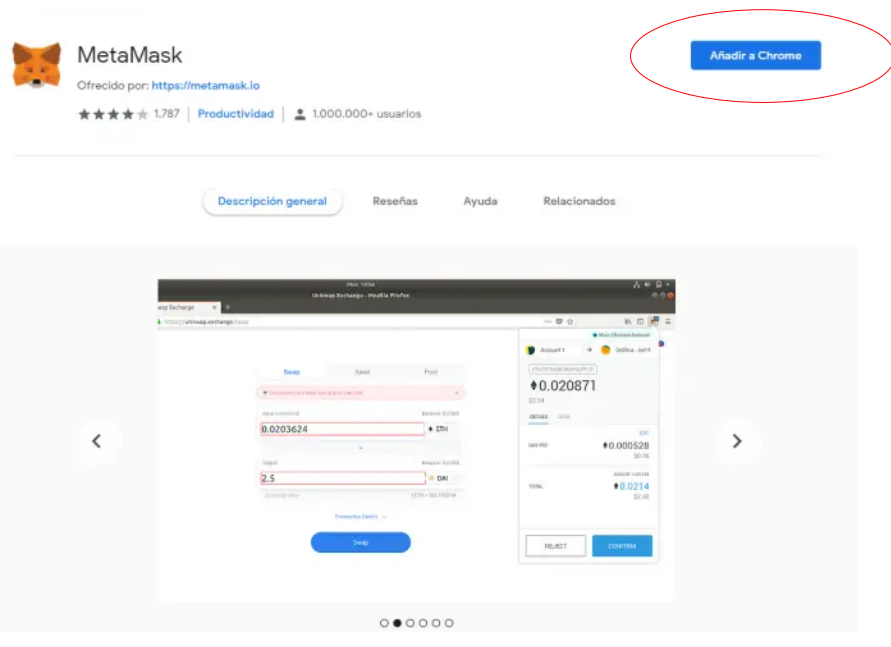

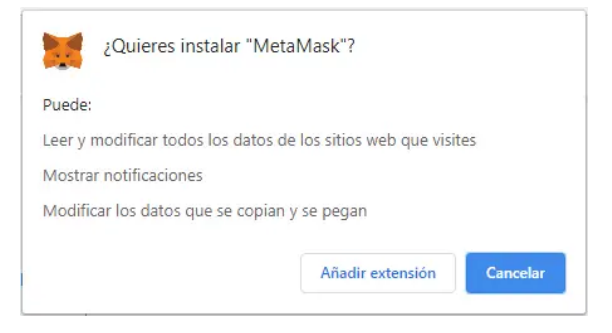

The extension will be automatically installed. Click on the "Get started!" button

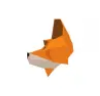

Bienvenido a MetaMask

.<br>MetaMask es una identidad segura en Ethereum re happy to see you

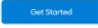

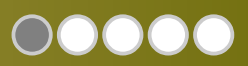

 $\epsilon$  Back

If you already have a wallet you can import it with a seed phrase. If you prefer to create a new one click on "Create Wallet"

Create a strong password to interact with the MetaMask extension from your computer and access your wallet.

Such password will not allow you to import your Metamask wallet or access it from another PC.

Choose the password with the security standards we recommend:

12 or more characters including numbers, lowercase letters, uppercase letters and symbols.

Click on the "Terms of use" checkbox and then on the "Create" button

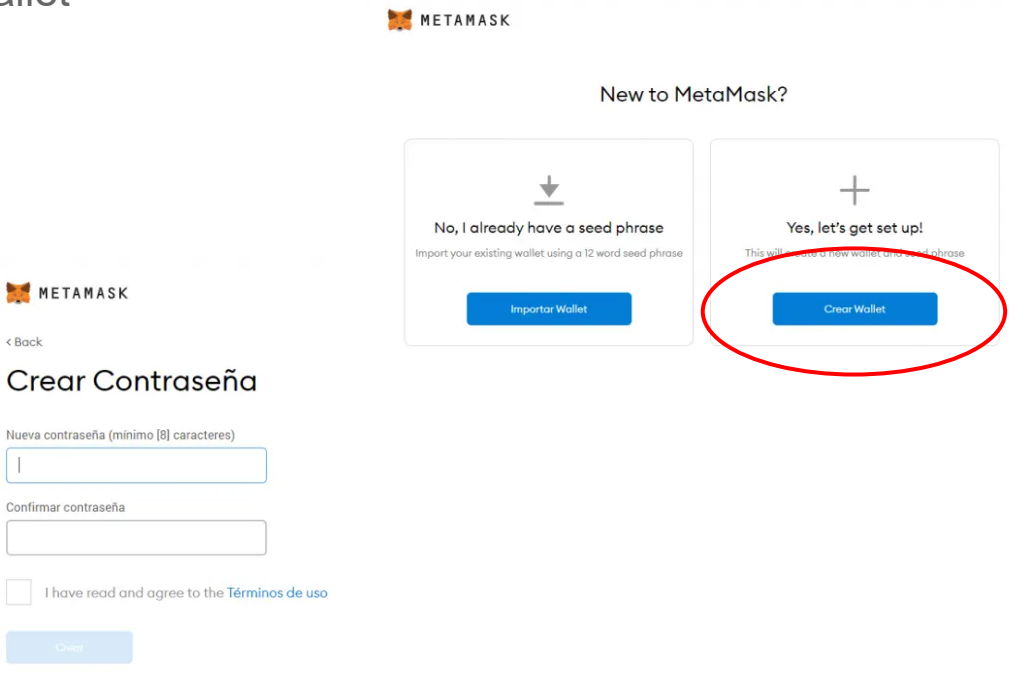

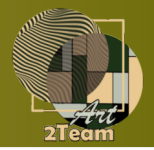

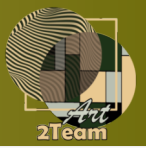

In the next step you will get the seed sentence of your wallet.

The seed allows you to retrieve and import your wallet on another device

If a third party obtains the seed phrase could access your wallet and withdraw all your funds

Once the seed has been copied to a secure location in the exact order in which it appears on the screen, click on the "Next" button

#### METAMASK

### Secret Backup Phrase

Your secret backup phrase makes it easy to back up and restore your account.

WARNING: Never disclose your backup phrase. Anyone with this phrase can take your Ether forever.

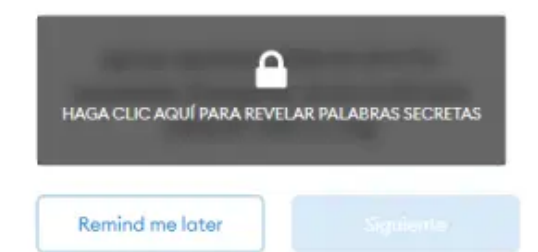

Tips:

Store this phrase in a password manager like 1Password.

Write this phrase on a piece of paper and store in a secure location. If you want even more security, write it down on multiple pieces of paper and store each in 2 - 3 different locations.

Memorize this phrase.

Download this Secret Backup Phrase and keep it stored safely on an external encrypted hard drive or storage medium.

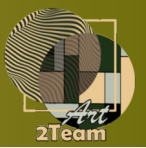

In the next screen you will have to enter the previous seed in the correct order to confirm that you have stored it correctly.

Click on each of the words in the correct order to add them to the top box.

Once they are all entered, click on the "Confirm" button.

Your MetaMask wallet will be ready to receive tokens.

By default, the wallet is linked to the Ethereum network. If you need to include another blockchain, you will have to do it manually.

#### METAMASK

<Back

### Confirm your Secret Backup Phrase

Please select each phrase in order to make sure it is correct.

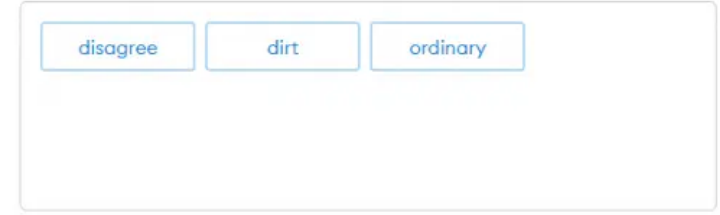

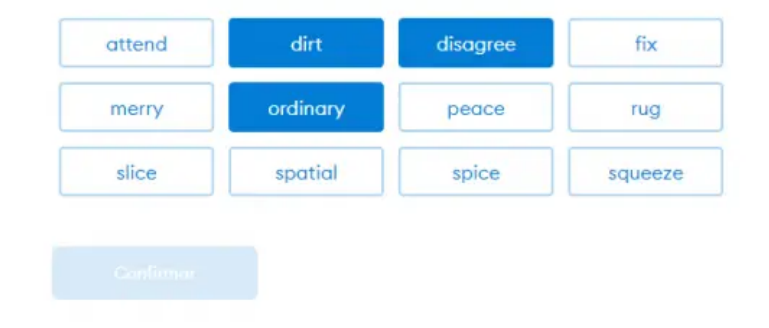

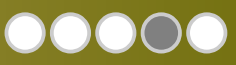

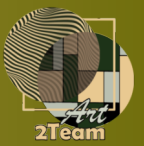

If after completing the configuration process, the extension does not appear in the browser toolbar, click on the puzzle piece icon in the upper right corner, next to your profile.

Once the drop-down menu opens, click on the blank pin to set the extension in the browser toolbar

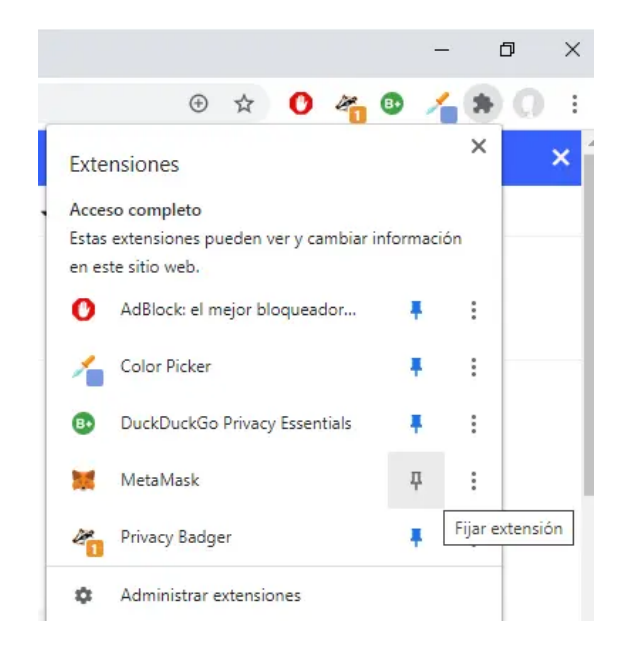

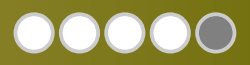

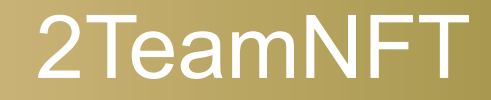

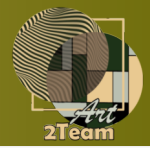

- Don't hesitate to contact us on **info@2teamnft**.com
	- to solve all your doubts

 $\bullet$ 

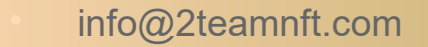